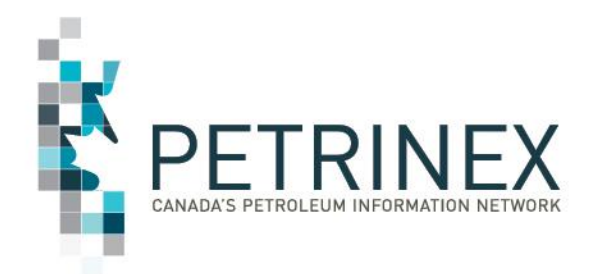

# **Oil Forecasting Tool Meeting: Functionality Presentation**

### **Updated: January, 2022**

Classification: Protected A **By acceptance of the attached material, all parties acknowledge that all material released by Petrinex is to be used for the sole purpose as agreed to by Petrinex. This material shall not be used for any other purpose or disclosed to any other party without prior approval by Petrinex.**

Energy

**BRITISH** 

Alberta

# **Content**

- Background
- Data Submission Methods
- Forecasting Examples Using Different Levels of Reporting
- Example Summary, Conclusions and Observations
- Oil Forecast User Set Up
- Review of Functionality Screens
- Review of OFT Reports

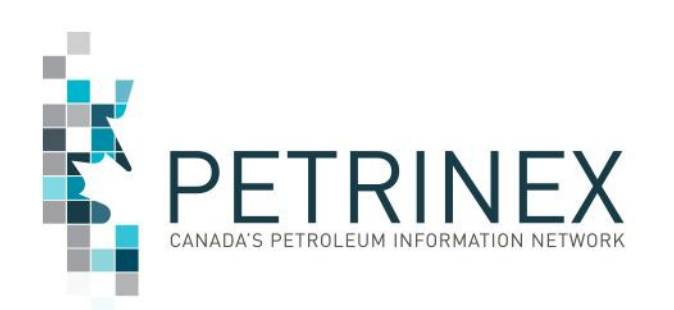

### **Background**

Historically, marketers have applied last month's Crown royalty % to their new Form A battery gross volume forecast to estimate the Crown share. This approach is problematic because the Crown share is impacted by:

- 1. Volume changes at the well level (not just the total gross volume change at the Form A battery)
- 2. The PAR price for forecast month
- 3. Royalty attribute changes at the well level (e.g. C\* draw-down)

Historical forecast variances are significant:

Gross forecast errors impact all shippers.

Crown share forecast errors impact the Crown and all other shippers even when Gross forecasts are accurate.

- Gross volume variances are inevitable due to operational changes but can be reduced with increased focus and communication between forecasters and operational staff.
- Crown volume variances can be reduced with better gross forecasts and effective use of the Oil Forecast Tool.

The Petrinex Oil Forecast "Tool", (OFT) implemented in February 2017, was collaboratively designed and funded to help industry to prepare better forecasts of monthly Crown royalty "take-in-kind" volumes.

### How the Oil Forecast "Tool" works

- 1. **The OFT** creates a "Starting" Gross and Crown share forecast for all BAs based on the:
	- a. Actual gross volumes, by well, from the most recent reporting month\* (forecast month-2).
	- b. Current month PAR price.
	- c. Royalty attributes (including Mineral ownership, benefit program data, etc.).
	- d. Appropriate royalty formula (ARF, MRF etc.).

Information for items b, c and d are provided to Petrinex by the DOE; at the well level.

Currently if the operator submits an amended gross forecast volume this updated volume will be used as the initial forecast created for the next month.

# **Background, cont'd.**

- **2. OFT Users** revise the OFT's Starting Gross Forecast to reflect their expectations for the forecast month. Revisions can be made at:
	- i. The Facility View List level (Form A battery).
	- ii. The Producing Battery level, or
	- iii. The Well level

Facility View lists include batteries that are related to (feed into) a Form A battery.

If adjustments are made at:

- i. The Facility View List level: then those changes are prorated to all the Batteries in the view list; and then prorated again to each well in each battery,
- ii. The Producing Battery level: then those changes are prorated to the wells producing at the battery,
- iii. The Well Level: then prorating is not required.

The Form A BT is the battery that is connected or delivers to the pipeline or terminal. Many larger companies forecast at the Facility View List level which generally aligns with the Form A BT.

**3. Reports**: Gross, Crown and Non-Crown forecast volumes are available in a report that can be downloaded or printed.

## **Background, cont'd.**

A challenge from the beginning has been that while Crown royalties are calculated at an individual well level, marketers generally forecast the gross deliveries at a Form A battery level. When marketers make gross volume forecast changes at the Form A battery (View List) level, the OFT needs to "assume" which batteries and wells are causing the change.

Absent any better guidance from the forecaster, the OFT is programmed to proportionately allocate the change across all batteries and then wells identified as producing to that Form A BT (Batteries on that "Facility View List"/Form A BT). This approach to allocating can lead to unintended results [see the following examples].

The OFT does allow marketers to provide better guidance (e.g., they can add new wells and modify the list of wells producing to the Form A battery), however:

- 1.Marketers focus more on gross volumes to be delivered to PL than the Crown's share.
- 2.The process requires detailed attention from the forecaster (including maintenance of the Facility View List).
- 3.Gross forecasts are often managed, not to provide the best estimate of deliveries, but to ensure they have enough space allocated by the pipeline for the volumes they want to deliver.

Additional information can be found on the Initiatives page -

APMC/Industry Conventional Oil Forecast Tool (OFT) Project

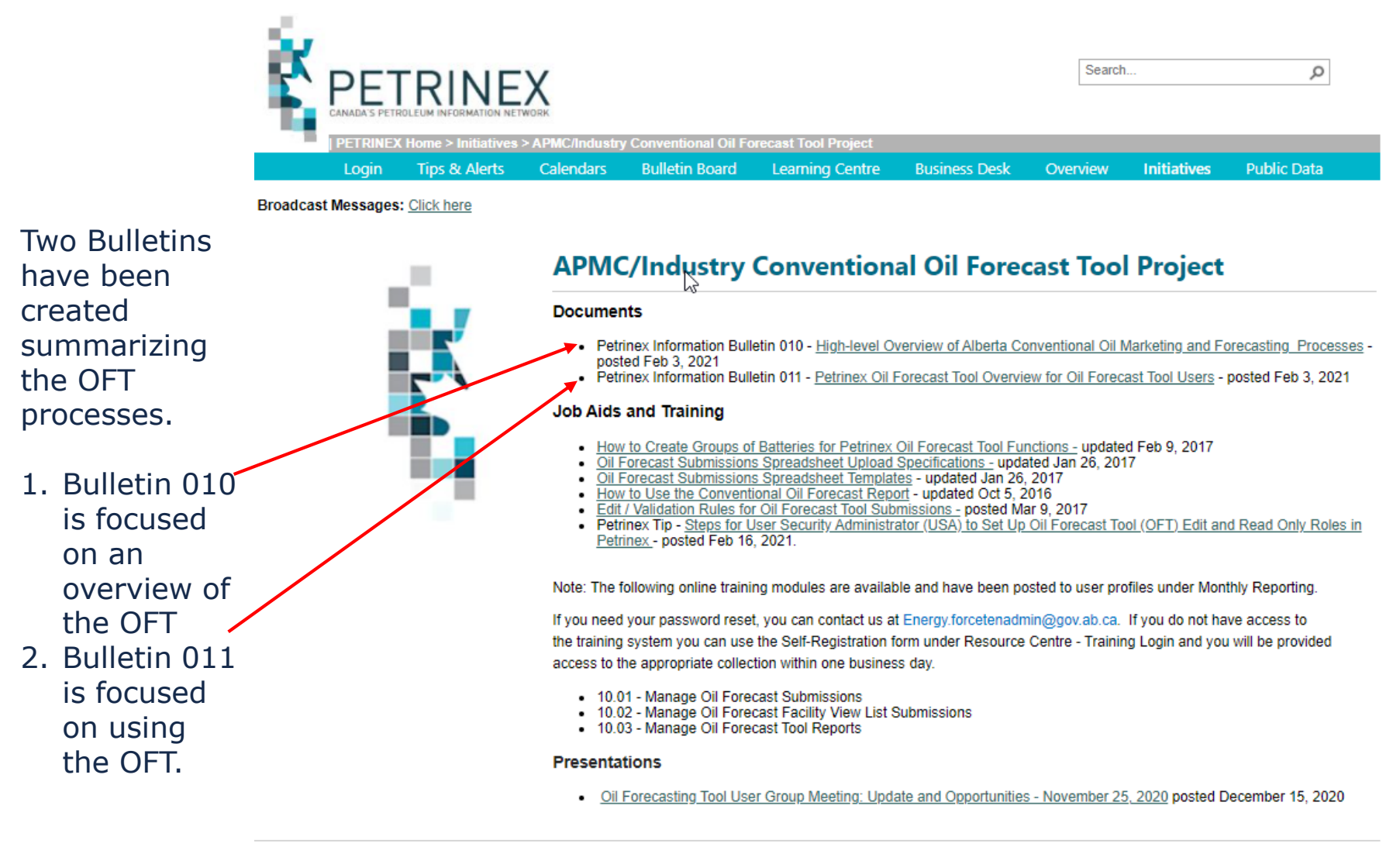

Oil Forecast Data can be submitted using two methods:

- 1. On-line Screens (step by step examples included in this presentation)
- 2. Batch file submissions
	- 1. CSV uploads or
	- 2. XML files\*
- XML files are generally created by vendor systems

Vendors interested in the specification documents for the xml file format can be obtained by contacting the Petrinex Business Desk

[petrinexsupport@petrinex.ca](mailto:petrinexsupport@petrinex.ca)

# **Data Submission Methods, cont'd.**

Once logged into Petrinex, Batch Uploads files can be submitted in csv and/or xml formats using the batch upload menu item.

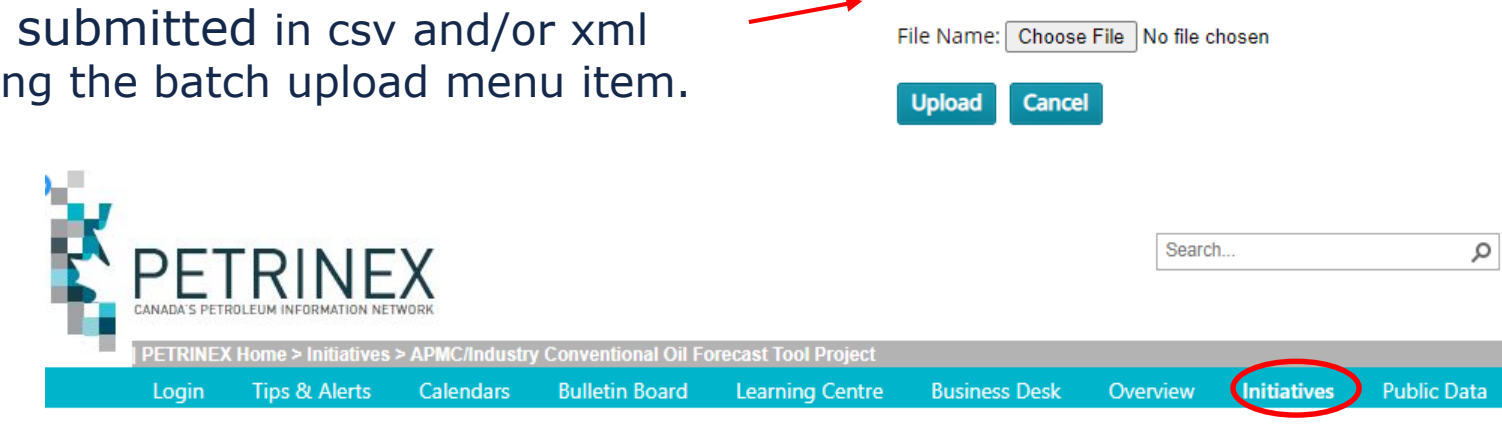

**Petrinex Batch File Submission** 

**Iroadcast Messages: Click here** 

Full details regarding creation of the csv files can be found on the initiatives page.

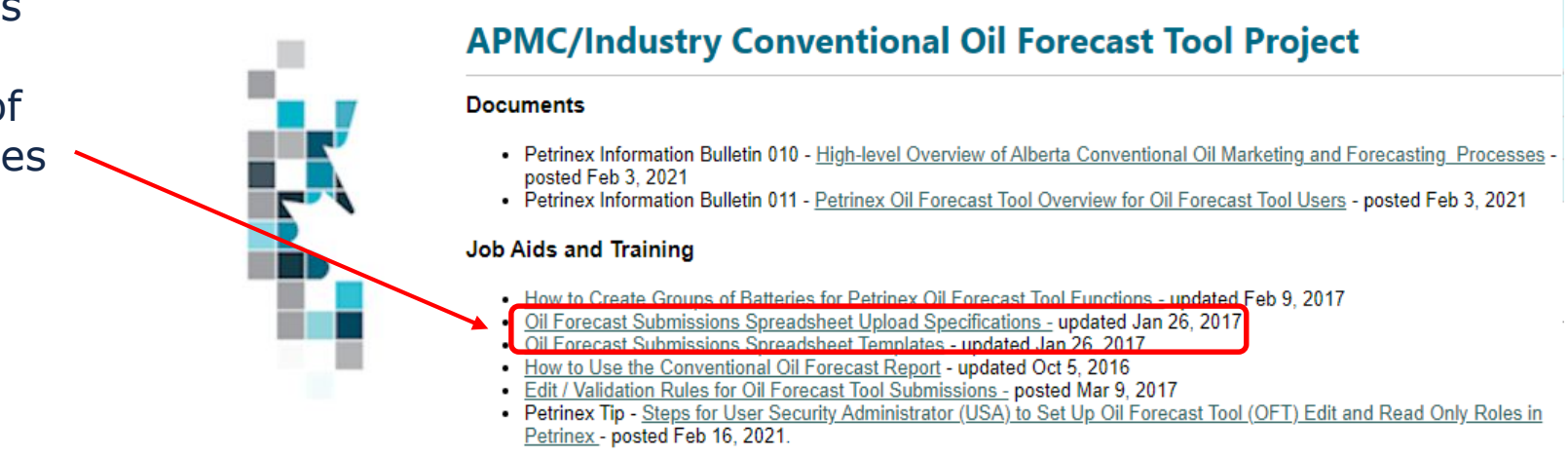

In this section we will look at the impact on the OFT calculation of the Crown share when gross volume changes are made at 3 different reporting levels.

Assumptions (all scenarios)

- Starting gross forecast at a specific Facility View List level is **780.1 M3**
- Starting associated Crown royalty share is **43.8 M3**

For each scenario the gross volume forecast increases to **1000.0 M3**.

Scenario 1: Increase made at the **Facility View List Level** Scenario 2: Increase made at the **Producing Battery Level**  Scenario 3: Increase made at the **Well Level** 

### **Forecasting Examples Using Different Levels of Reporting, cont'd.**

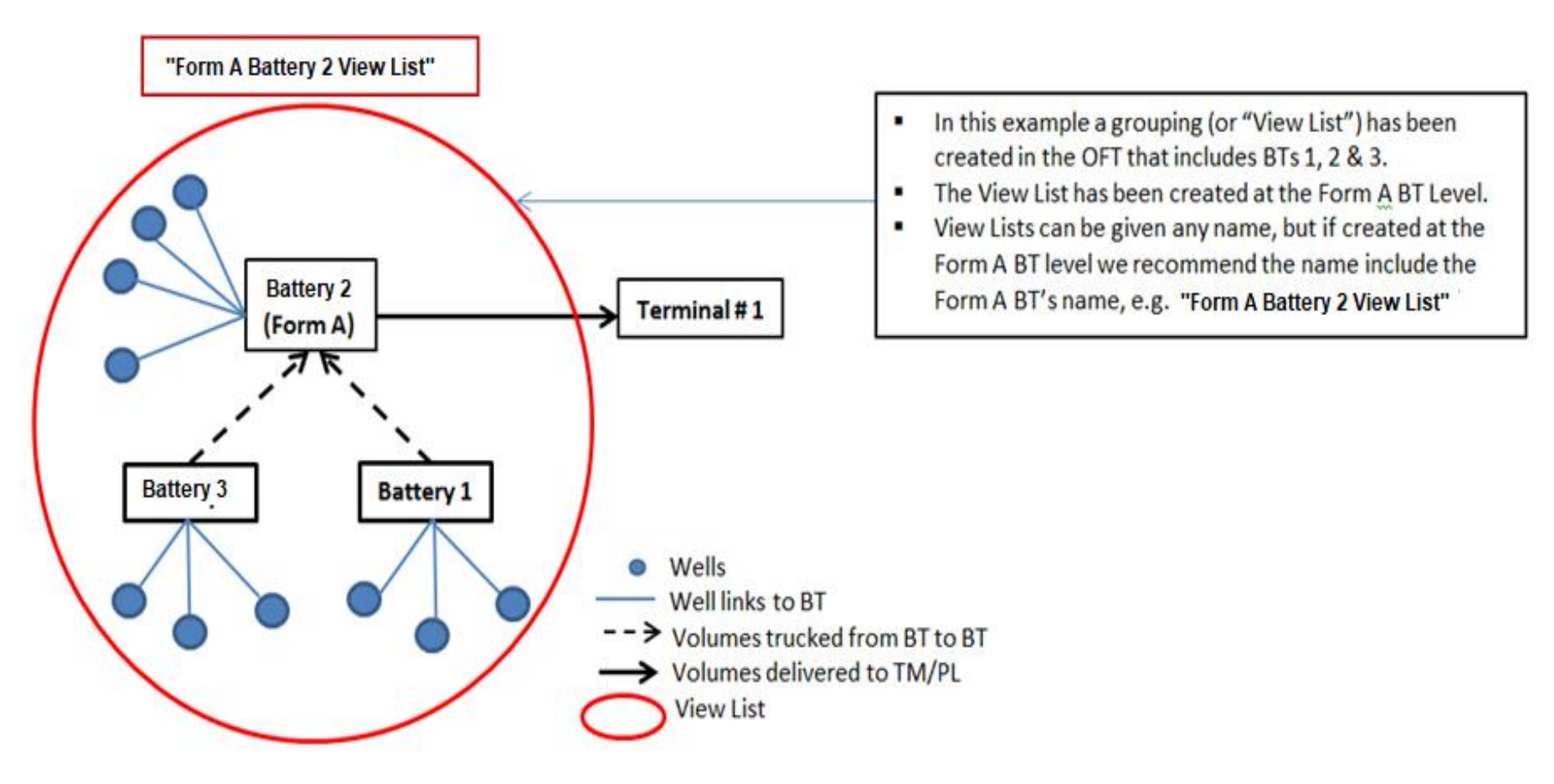

The same Facility View List is used for all 3 scenarios.

Classification: Protected A

#### Scenario 1: Adjusting at the **Facility View List Level**

#### Initial Gross volume was 780.1 and this has been increased to 1000.0 M3

0

#### **Starting Forecast (no adjustments)**

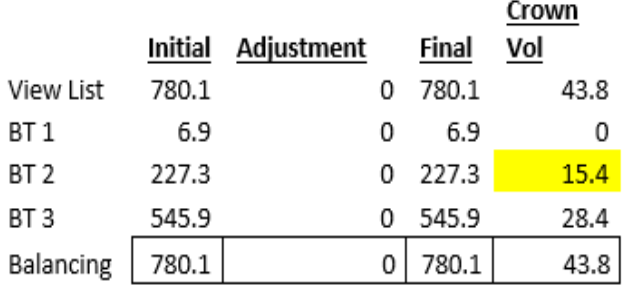

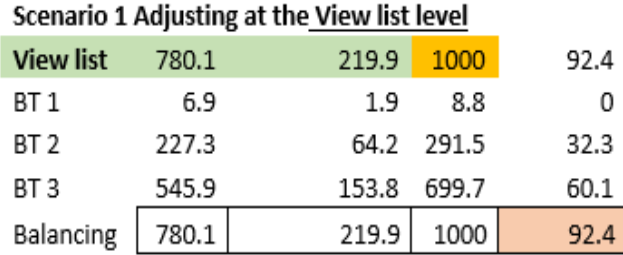

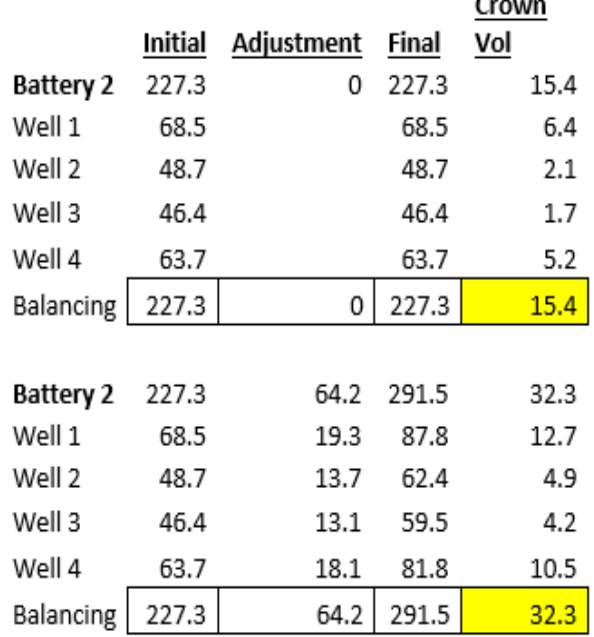

In this case the gross volume increase of 219.9 is prorated to all batteries in the view list; and then to all wells in each of those batteries.

The OFT in this scenario calculates the new Crown share to be 92.4 M3 for the total View List (Form A BT).

#### Scenario 2: Adjusting at the **Producing Battery Level**

#### Initial Gross volume was 780.1 and this has been increased to 1000.0 M3

#### **Starting Forecast (no adjustments)**

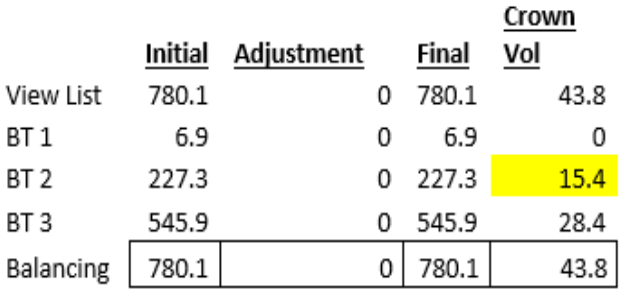

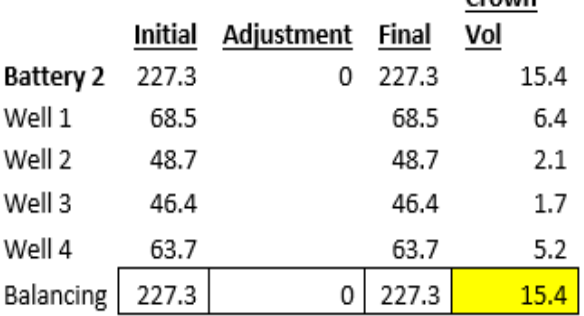

Crown

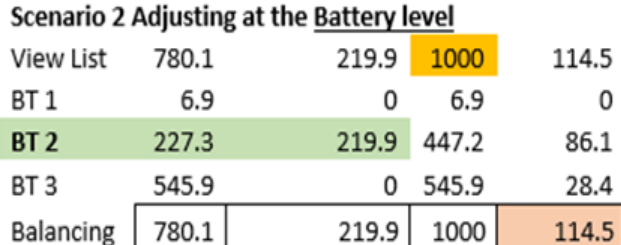

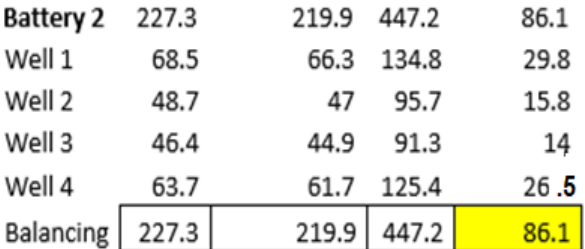

In this case the gross volume increase of 219.9 is prorated to all wells producing at BT2.

The OFT in this scenario calculates the new Crown share to be 114.5 M3 for the total View List (Form A BT).

#### Scenario 3: Adjusting at the Well Level

Initial Gross volume was 780.1 and this has been increased to 1000.0 M3

#### **Starting Forecast (no adjustments)**

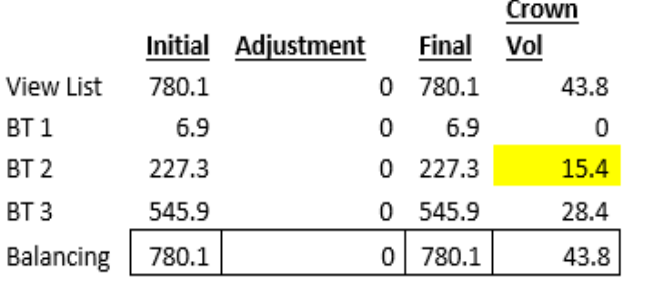

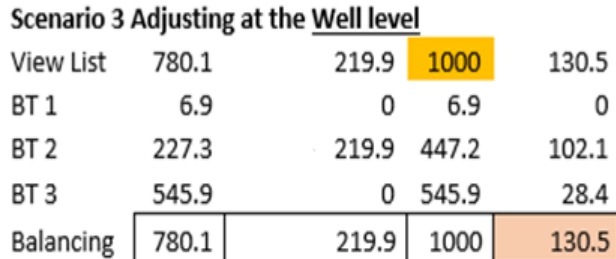

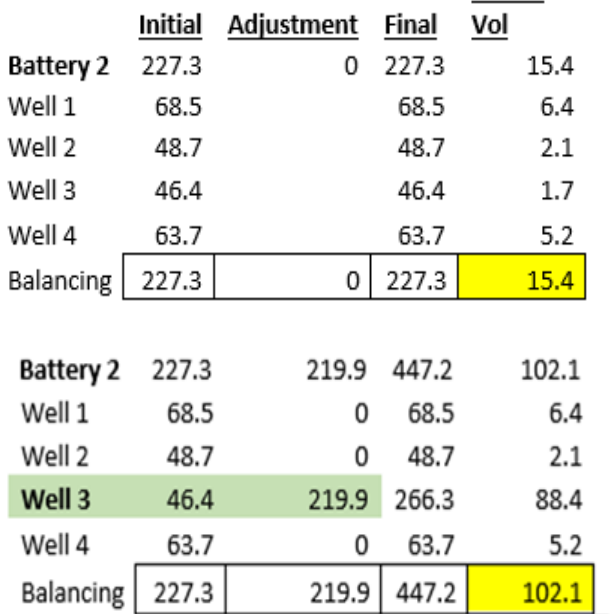

Crown

In this case the gross volume increase of 219.9 is attributed only to Well 3. The OFT in this scenario calculates the new Crown share to be 130.5 M3 for the total View List (Form A BT).

### **Example Summary, Conclusions and Observations**

Summary of Amended Gross and Crown by reporting at the different levels. In all 3 cases the Gross for the total View List was increased from 780.1 m3 to 1,000.0 m3

Initial forecast at the Facility View List Level: 780.1 m3 Crown = 43.8 m3 or 5.61% average

Facility View List Level: 1,000.0 Gross, Calculated Crown = 92.4 m3 or 9.24% average Producing Battery Level avg: 1,000.0 Gross, Calculated Crown = 114.5 m3 or 11.45% Well Level avg: 1,000.0 Gross, Calculated Crown = 130.5 m3 or 13.05%

*Conclusions/Observations:*

- *Even when the Gross forecast volume is the same (1,000.0 m3), the Crown Volume and percentage change when reported and calculated at the different levels.*
- *Another consideration is "C\* draw-down". New wells under the "Modernized Royalty Formula" (MRF) are charged a fixed 5% royalty on production until revenue reaches the C\* (cost allowance) for the license. The royalty obligation is significantly different post C\* payout. Reporting changes at the well level are the most accurate.*

The role(s) for the Oil Forecast Tool (OFT) functions must be created and then assigned to users within the BA.

The BA User Security Administrator (USA) is responsible for creating these roles and assignments.

Generally there are two roles created:

- 1. OFT Edit Role for users who will be updating the forecast data. Note: This is an Industry only role.
- 2. OFT Read role for users who will be reviewing the forecast data. Note: the APMC/DOE only has Read functions available to them.

Please see the Petrinex Tip "Steps for User Security Administrator (USA) to Set Up Oil Forecast Tool (OFT) Edit and Read Only Roles in Petrinex" below for the complete OFT USA setup processes.

[https://www.petrinex.ca/Tips/Documents/T323\\_USA\\_setup\\_of\\_OFT\\_role.pdf](https://www.petrinex.ca/Tips/Documents/T323_USA_setup_of_OFT_role.pdf)

# **Review of Functionality Screens**

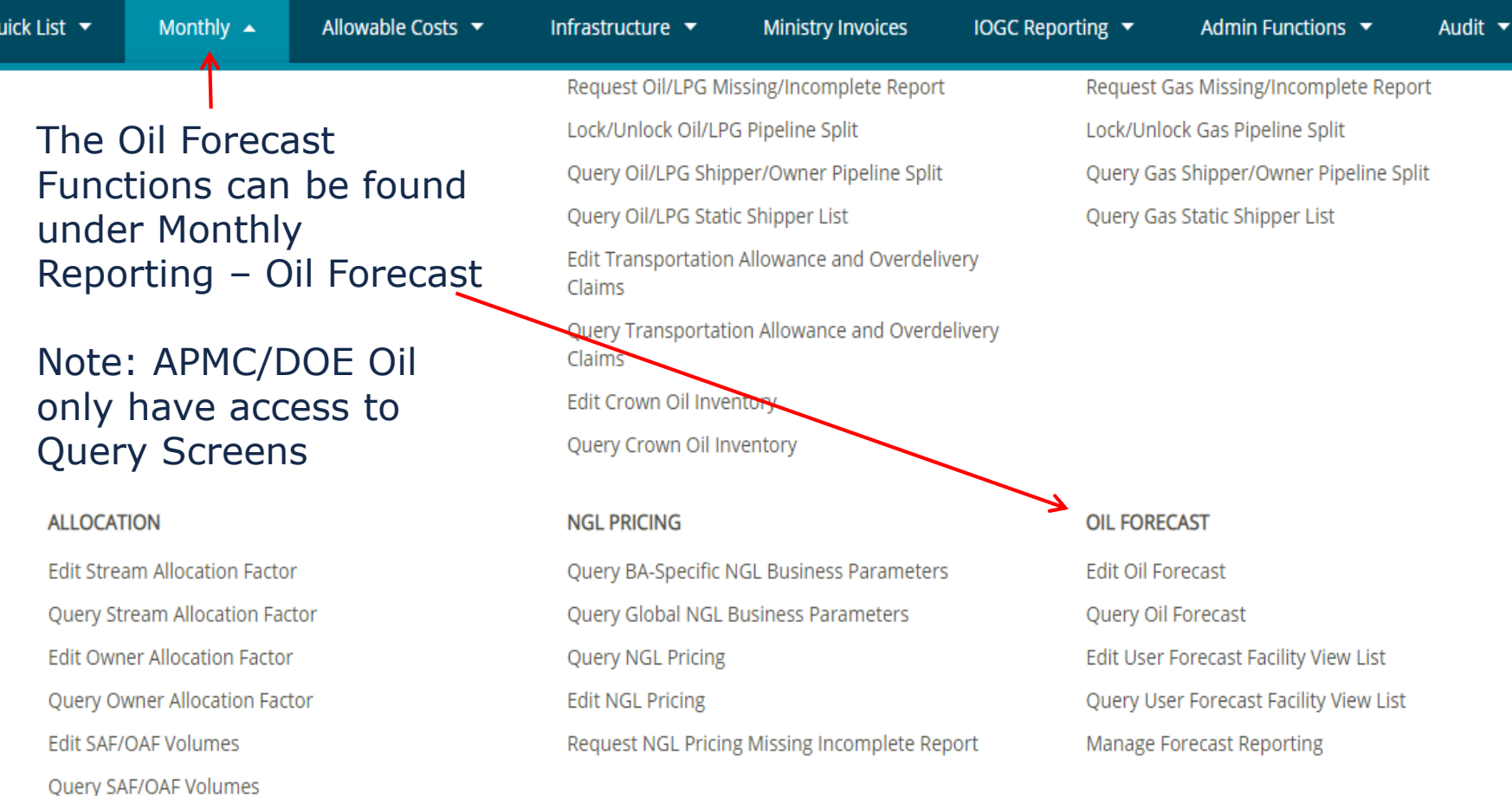

Q

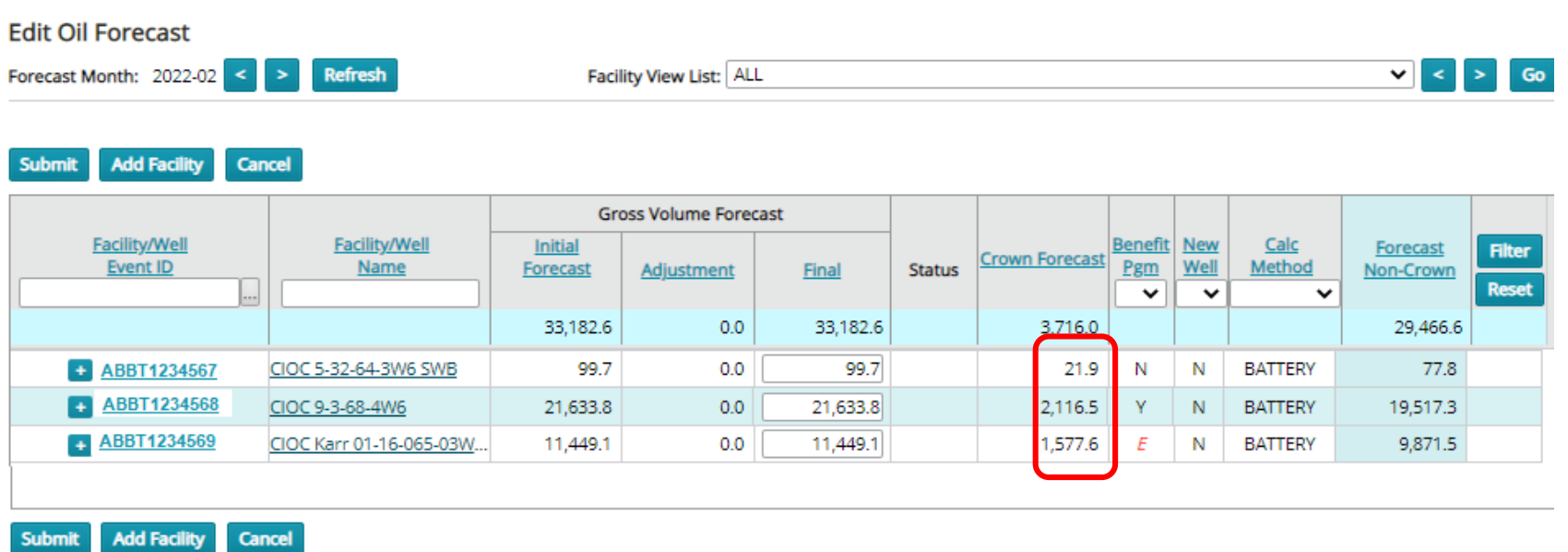

#### Edit Oil Forecast Screen

The Benefit Pgm column identifies which Batteries or Wells have a royalty program Y, N or E (expiring)

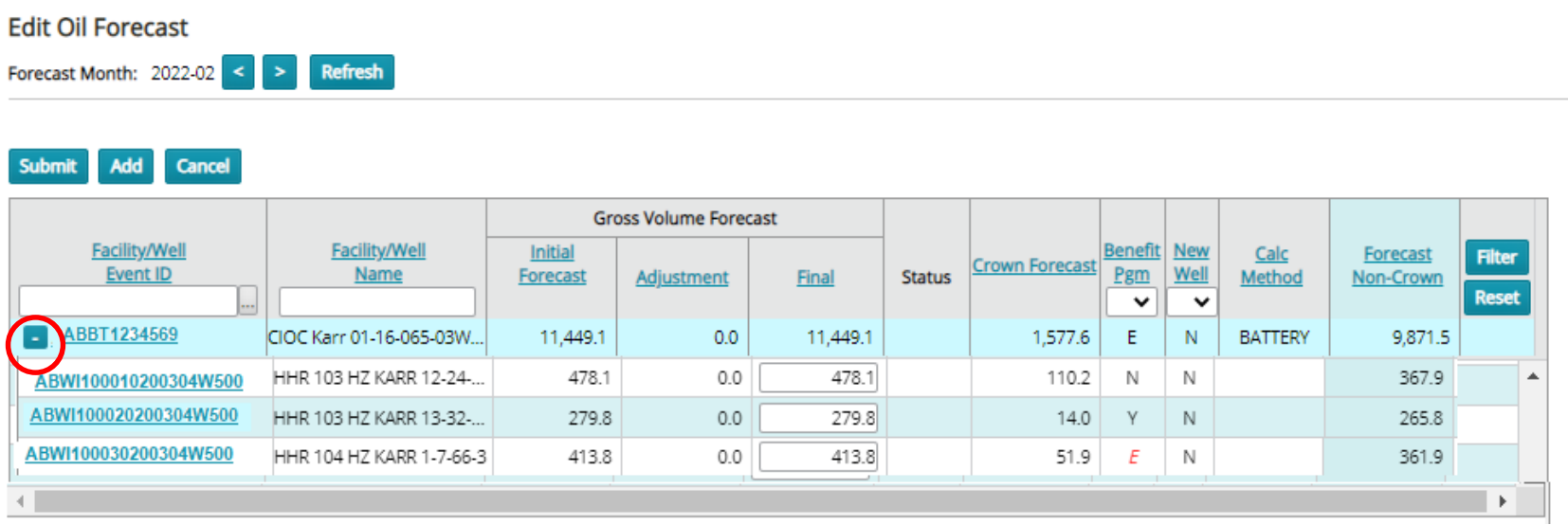

Edit Oil Forecast Screen  $-$  Click on the  $+$  sign in front of the BT id and the linked wells will appear.

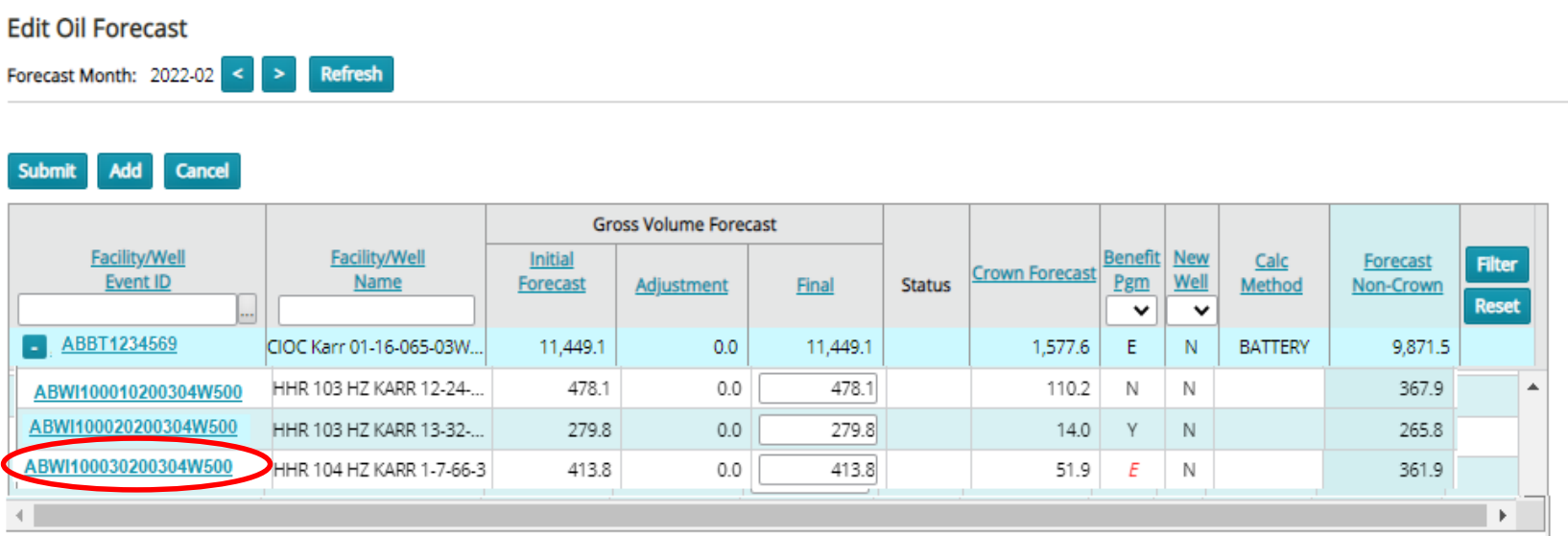

Once the wells are displayed:

- Click on the Well id and the Query Oil Forecast Well Event Screen will open
- The well selected has an *E* indicating the current royalty program is expiring soon.

Query Oil Forecast Well Event Screen

Shows the royalty information used to calculate the Crown Forecast.

This well's royalty program is expiring soon and should be evaluated.

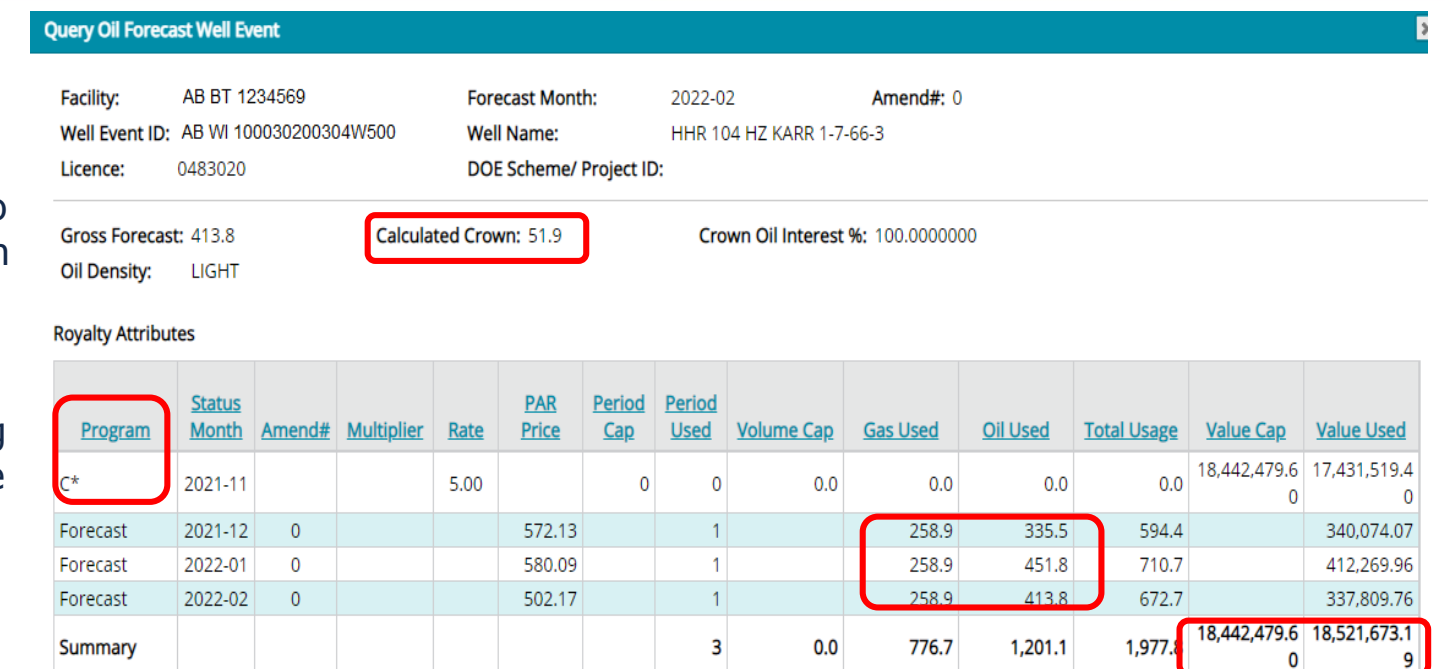

Attention should be paid to the Value Cap and Value Used to identify if the royalty rate should be higher.

- The 1<sup>st</sup> row indicates the last official record from the DOE (forecast month minus 3)
- The next 3 rows show the estimated forecast months amount.
- *If the Gas\* or Oil Used volumes are low compared to the actuals then the well will reach its Cap sooner and the current program (C\* 5%) will terminate earlier*.
- The total usage is multiplied by the Oil Par Price for the applicable month to determine the Value used to calculate the net cap remaining.
- The Gas used volume has been converted to an Oil equivalent volume.

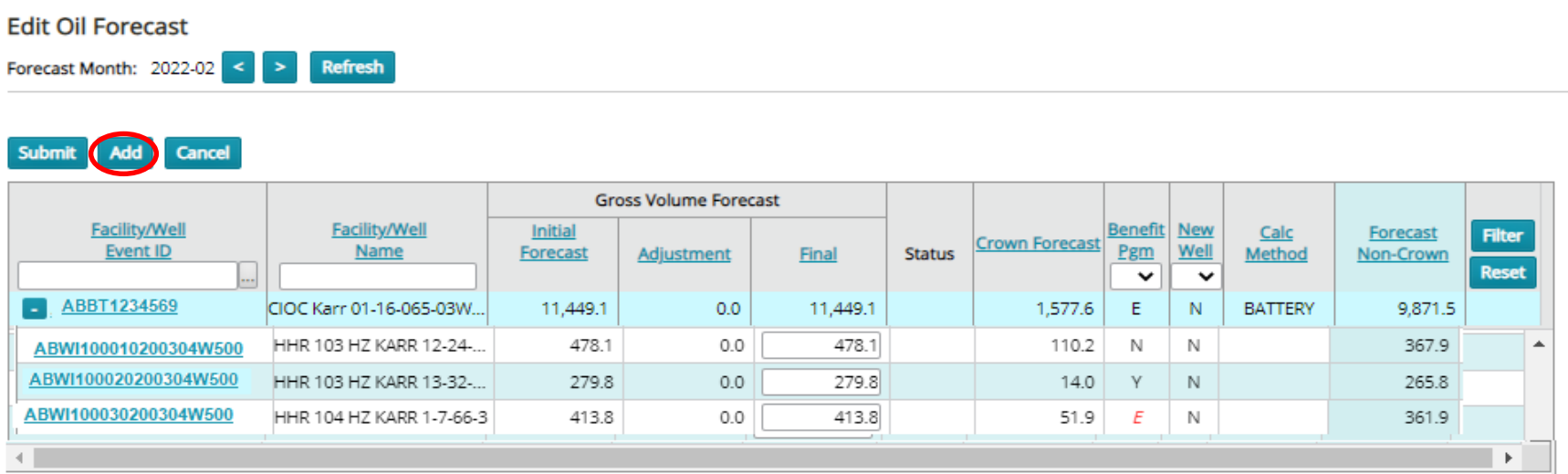

Edit Oil Forecast Screen with well details

- Click on the Add and a new screen Add New Oil Forecast Well Event Screen will open

#### **Add New Oil Forecast Well Event**

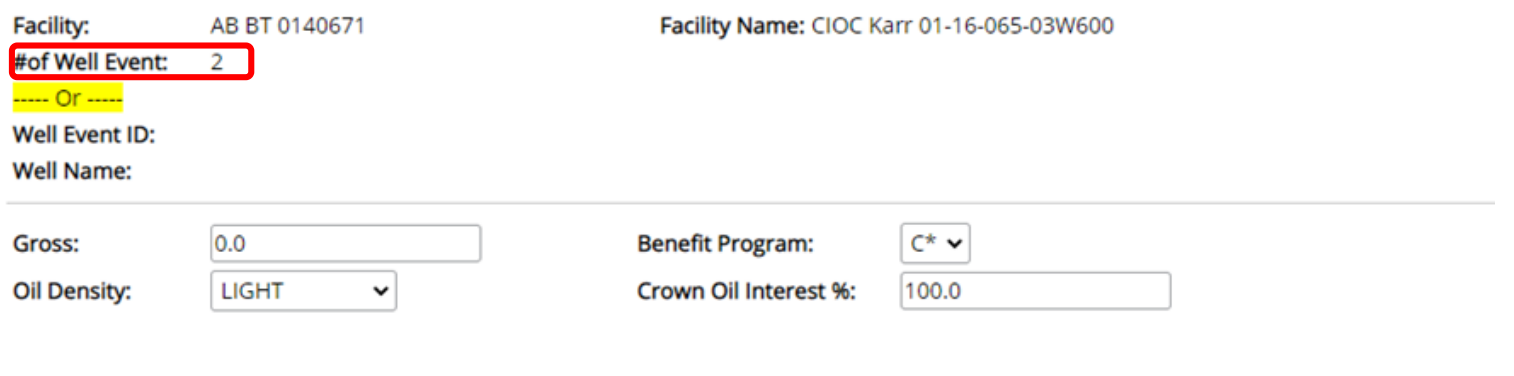

#### **Cancel**

### The Add New Oil Forecast Well Event Screen can be used in two ways

1.  $#$  of Well Event should be used when you have a multiple new wells that have the same attributes but you do not have a valid well id or do not know the well ids.

#### **Add New Oil Forecast Well Event**

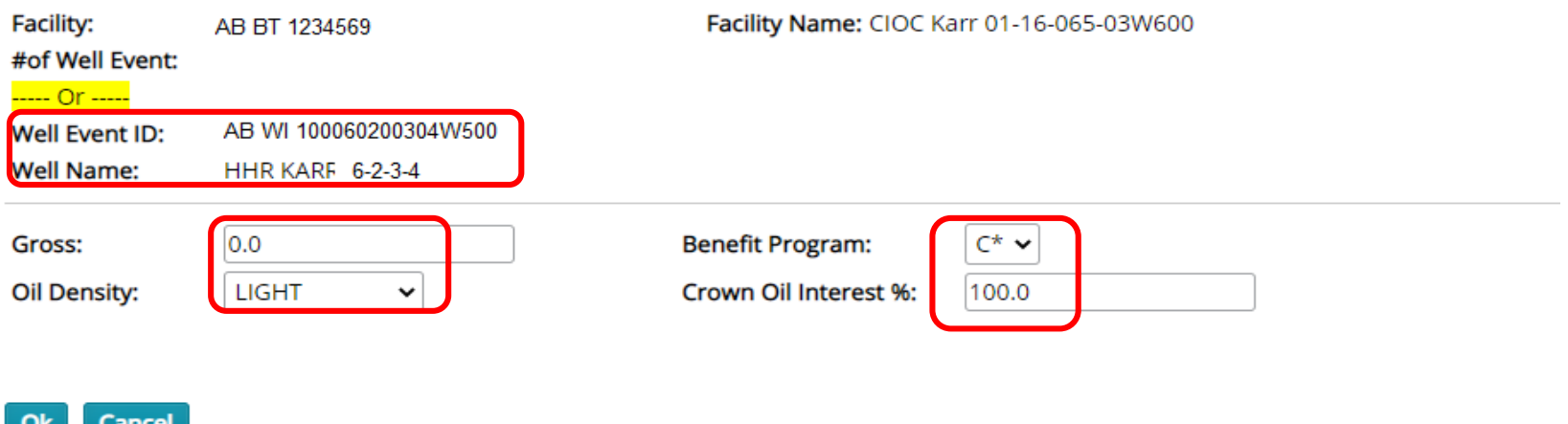

2. Valid well ids can be input or by using the Petrinex lookup

Regardless how you add wells you must input the Gross Volume and if necessary change the Benefit program, Oil Density or Crown Oil Interest  $\frac{0}{0}$ 

- Clicking OK will add this well(s) to the Battery forecast.

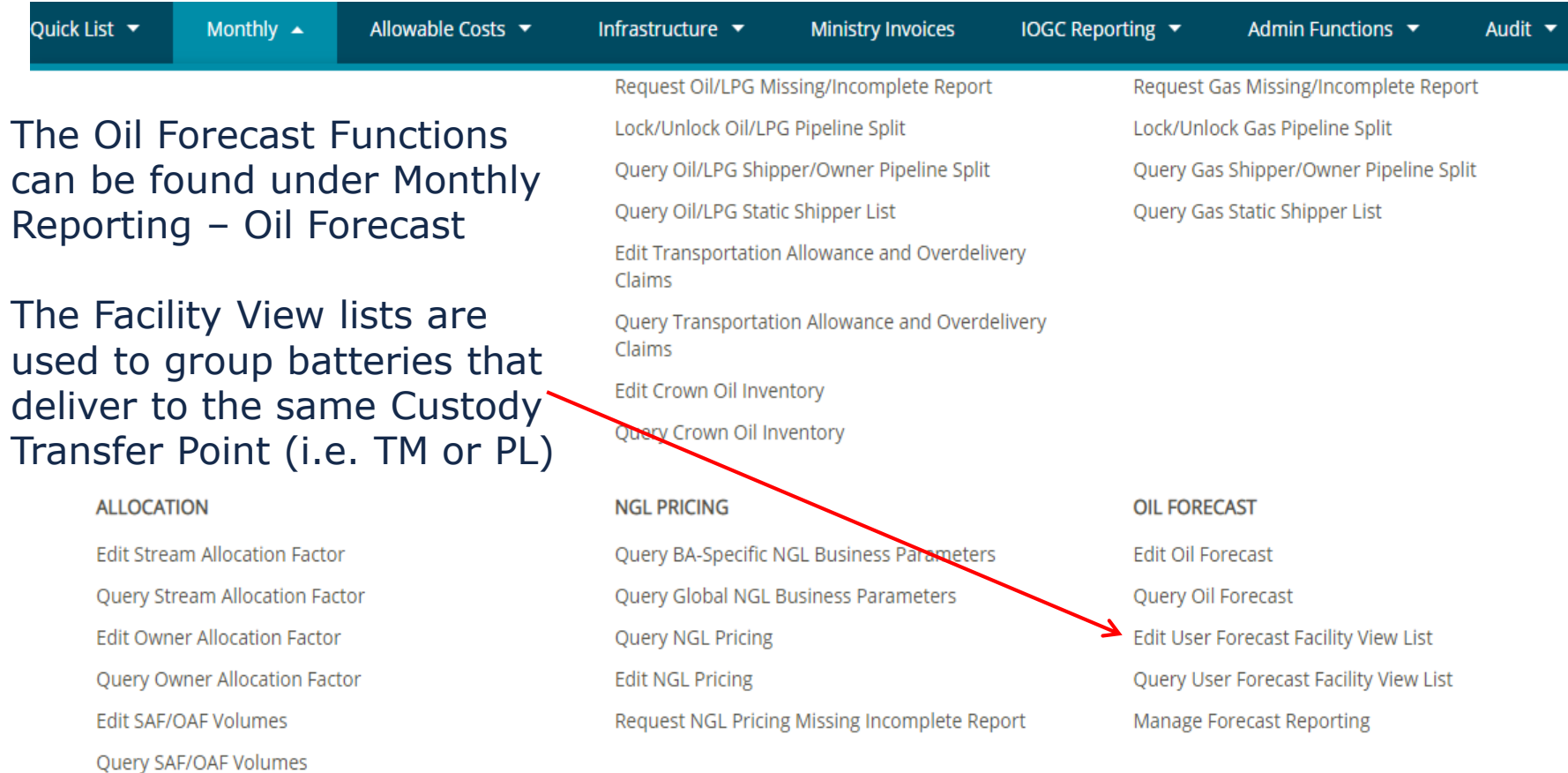

#### **Edit User Forecast Facility View List**

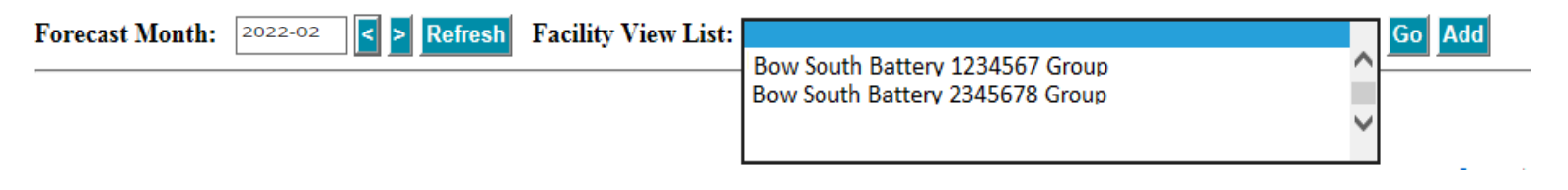

Edit User Forecast Facility View List Screen Opens to display a blank list clicking the dropdown displays all the existing lists.

### **Edit User Forecast Facility View List**

Forecast Month: 2022-02 Refresh Facility View List: **V** Go Add

Edit User Forecast Facility View List Screen Opens to display a blank list clicking Add changes the screen to allow the creation of a new list.

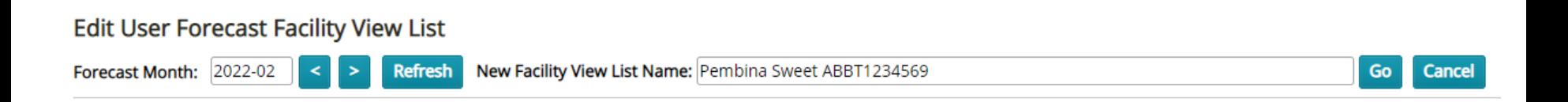

The Edit User Forecast Facility View List screen is where the name for the new list is created. Then click Go. Some companies use the Stream Type and pipeline connected battery in the list name.

#### **Edit User Forecast Facility View List**

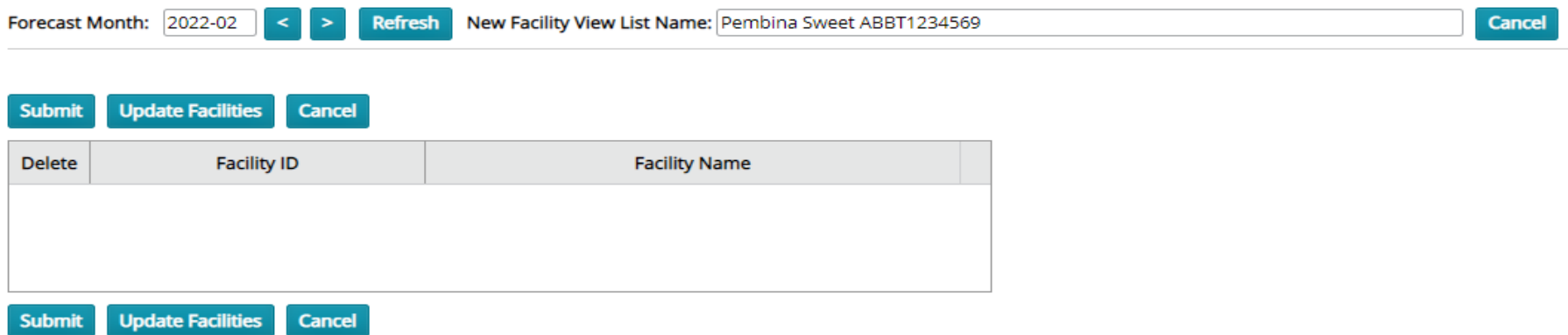

Use the Update Facilities button to add additional batteries to the new or existing view list. Once all battery updates have been made click submit to create the new view list.

Classification: Protected A

# **Review of OFT Reports**

Quick List ▼

Monthly  $\triangle$ 

Allowable Costs  $\blacktriangleright$ 

Infrastructure  $\blacktriangleright$ 

**Ministry Invoices** 

#### **DATA SUBMISSION AND REPORTS**

**WIP Maintenance** 

**Batch Upload** 

Batch Upload (Schema checking only)

Submit Report Request

Upload Report Request

Manage Output Format

Under Monthly select Submit **Report Request** there are 3 reports available regarding the Oil Forecast **Tool Functions** 

#### **Submit Report Request**

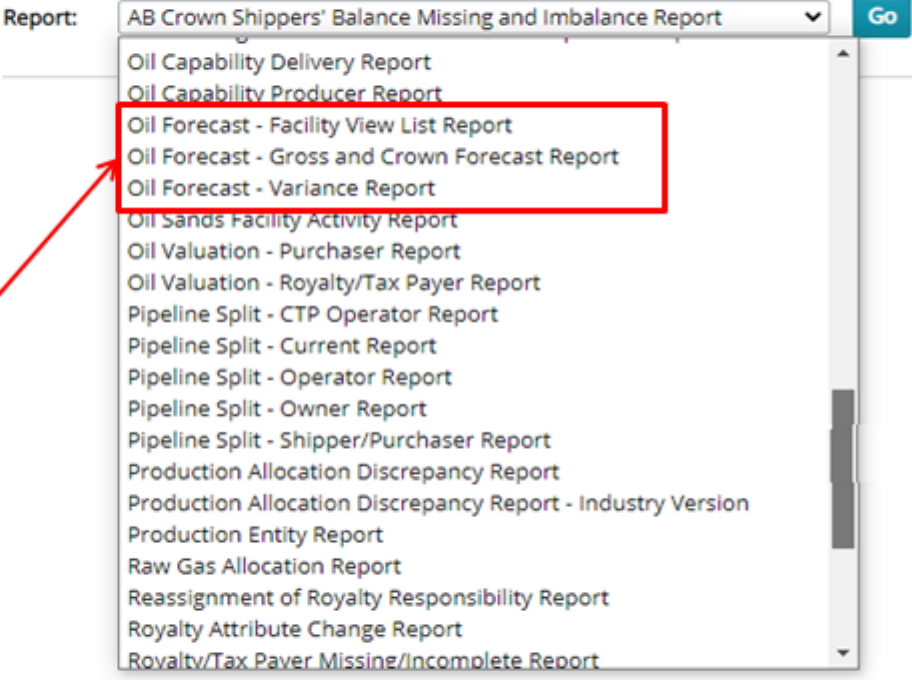

# **Review of OFT Reports, cont'd.**

**The Oil Forecast – Facility View List Report** has 2 report type options

View List which details all the existing View lists and the BTs included in each.

Unassigned which details all the BTs not assigned to a view list.

#### **Submit Report Request**

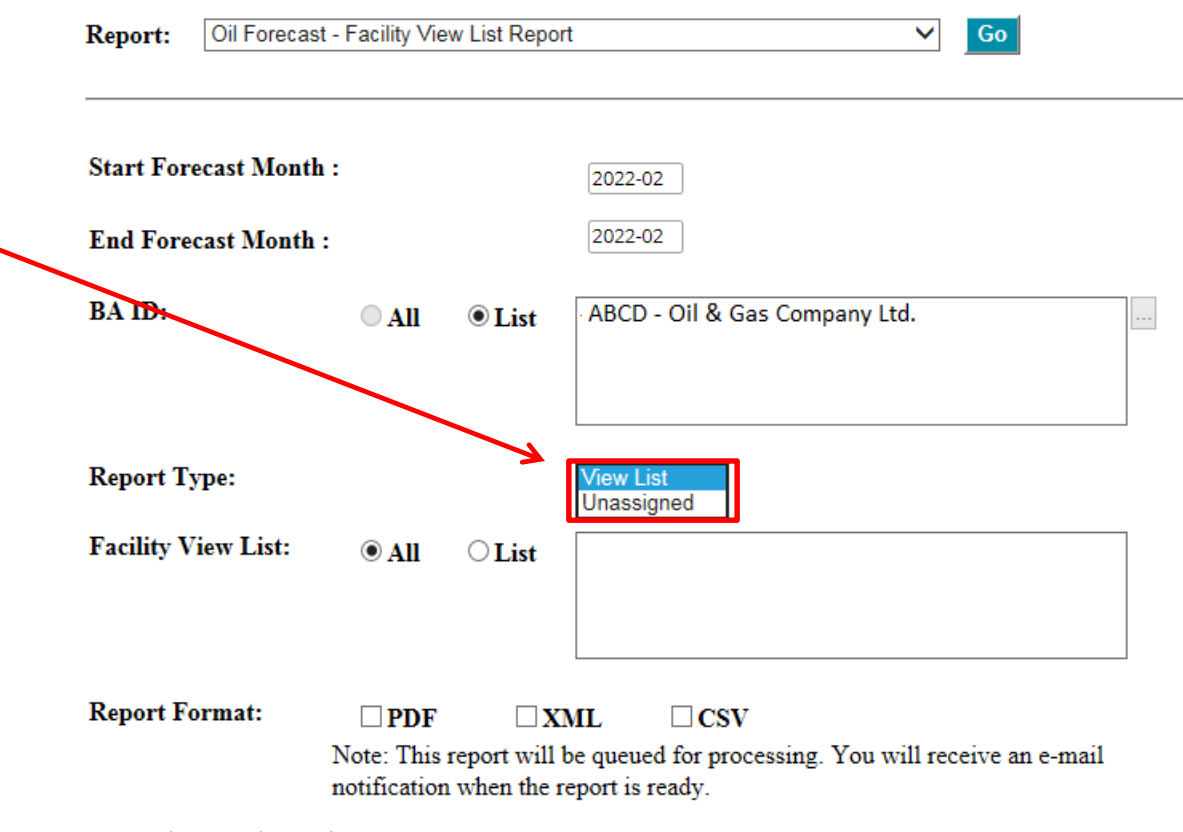

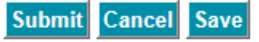

# **Review of OFT Reports, cont'd.**

### **The Oil Forecast – Gross and Crown Forecast Report** has

3 report type options

Facility which details all the Forecast data for all the BA's facilities.

Well Event which details all the Forecast data for all the BA's Wells

View List which details all the Forecast data for all the BA's Facility View Lists

#### **Submit Report Request**

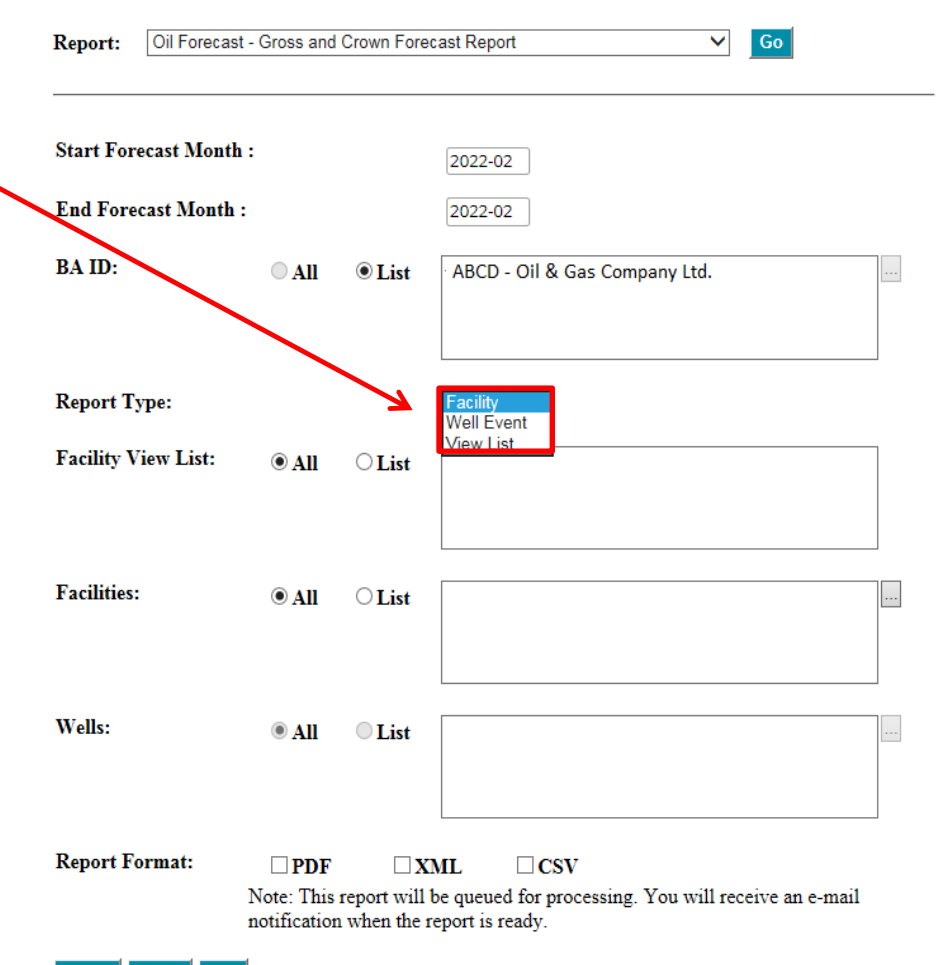

Submit Cancel Save

# **Review of OFT Reports, cont'd.**

#### **The Oil Forecast – Variance**

**Report** details the differences between:

The Gross and Crown Forecast Report data and the actuals from Volumetrics (Gross production) and the APMC (Crown) delivered volumes from the Transportation Allowance and Over-Delivery Claim Volumes reported under TAOC menu item

This has 3 report type options

Facility which details all the Forecast data and TAOC data for all the BA's facilities.

Well Event This will be removed since the TAOC data cannot currently be identified at the well level.

Classification: Protected A View List which details all the Forecast data and the TAOC data for all the BA's Facility View Lists

#### **Submit Report Request**

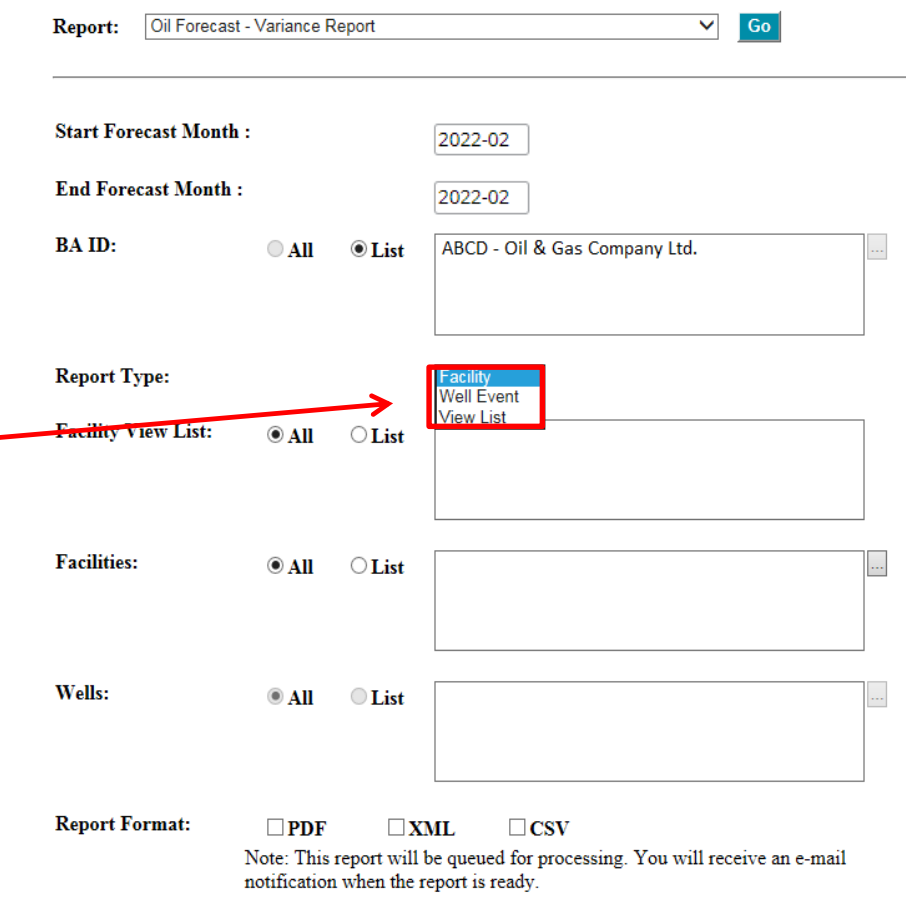

Submit Cancel Save

### **Questions?**

For further information Contact:

Ann Hagedorn Industry Coordinator Phone: (403) 297-3618 E: [ann.hagedorn@gov.ab.ca](mailto:ann.hagedorn@gov.ab.ca)

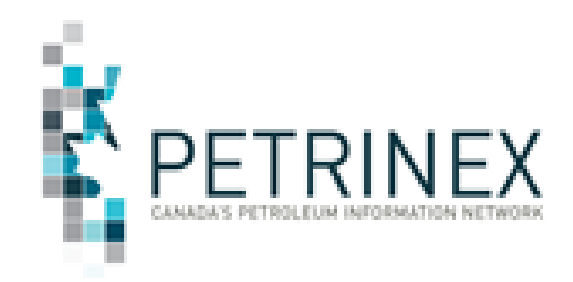